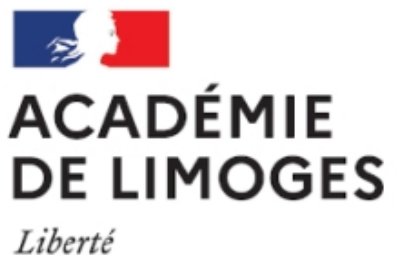

Égalité Fraternité

# **Récupérer et lire les nouveautés de la presse en un seul clic**

- TICE, audio, vidéo, presse - TICE - Logiciels libres et  $\hat{A}$ « trucs et astuces  $\hat{A}$ » -

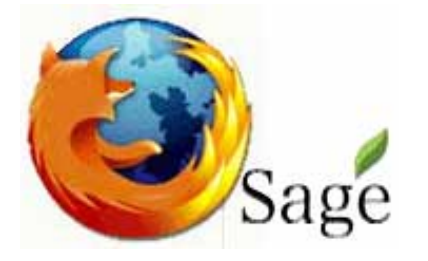

Date de mise en ligne : dimanche 4 février 2007

**Copyright © SES Limoges - Tous droits réservés**

**EV**ous avez sans doute remarqué ces rectangles qui apparaissent sur de nombreuses pages web. Ils permettent de savoir que le site en question propose un ou plusieurs fils RSS (acronyme de Rich Site Summary ou résumé de site enrichi.

Le RSS est un format de transmission de données qui permet de décrire les nouveautés mises en ligne sur un site et de les transférer de manière continue, par le biais d'un flux sur le poste d'un internaute.

 Pour pouvoir consulter un ou plusieurs fils RSS il faut disposer d'un logiciel de lecteur de fils RSS sur son ordinateur. Plusieurs logiciels peuvent être récupérés sur les réseaux mais si vous avez installé Firefox comme navigateur pour votre ordinateur vous disposez d'une intégration très simple qui ne dure que quelques minutes.

Si vous utilisez une ancienne version de Firefox suivez le guide :

Une fois Firefox installé, ouvrez le et entrez l'adresse suivante http://sage.mozdev.org/install/ l'installation est automatique.

Quittez et relancez Firefox.

• Vérifiez la présence de **Sage** dans le menu Outils.

Attention pour accéder à SAGE, il faut ouvrir le navigateur firefox et pas un autre.

Pour ouvrir SAGE, cliquer sur le bouton SAGE de la barre d'outil [1] ou cliquer sur le menu Outils / SAGE ou encore, utiliser la combinaison de touches : ALTS + S.

• Ajouter des fils RSS à SAGE

Il suffit d'ajouter des liens dans le marque-page de firefox dans un dossier spécial : « SAGE FEEDS ». Par exemple, faire un clic droit sur le lien http://www.vie-publique.fr/backend-actu.php3 (qui est le fil RSS du site Vie publique) et choisir « marque page sur ce lien ». Dans la fenêtre qui s'affiche sélectionner le dossier « sage feeds » pour y ranger le lien. C'est terminé, le lien est intégré au lecteur RSS SAGE.

Voici quelques liens à installer mais il y en a beaucoup d'autres. Vous pouvez par exemple consulter cet annuaire de fils RSS

#### **Le Monde**

### http://hyperlinkextractor.free.fr/rssfiles/lemonde.xml

## **L'Humanité**

ה

http://www.humanite.fr/backend\_une.php3

#### **Le Diplo**

http://www.monde-diplomatique.fr/recents.xml

#### **Libération**

http://www.liberation.fr/rss.php

**L'express**

http://www.lexpress.fr/getfeedrss.asp

#### **Le Figaro**

#### http://hyperlinkextractor.free.fr/rssfiles/lefigaro.xml

Pour utiliser SAGE il faut lui demander de vérifier le contenu de ces fils. Pour cela cliquer sur le bouton « vérifier les liens [» en haut à gauche de la fenêtre sage. SAGE pa](http://hyperlinkextractor.free.fr/rssfiles/lefigaro.xml)sse en revue tous les fils RSS et met en gras, ceux proposant des nouveautés depuis la dernière visite. Pour afficher le contenu d'un site syndiqué par le fil RSS, il suffit de cliquer sur le titre du fil RSS. La liste des articles apparaît dans la fenêtre de droite. En cliquant sur l'article désiré, on affiche la page depuis le site d'origine.

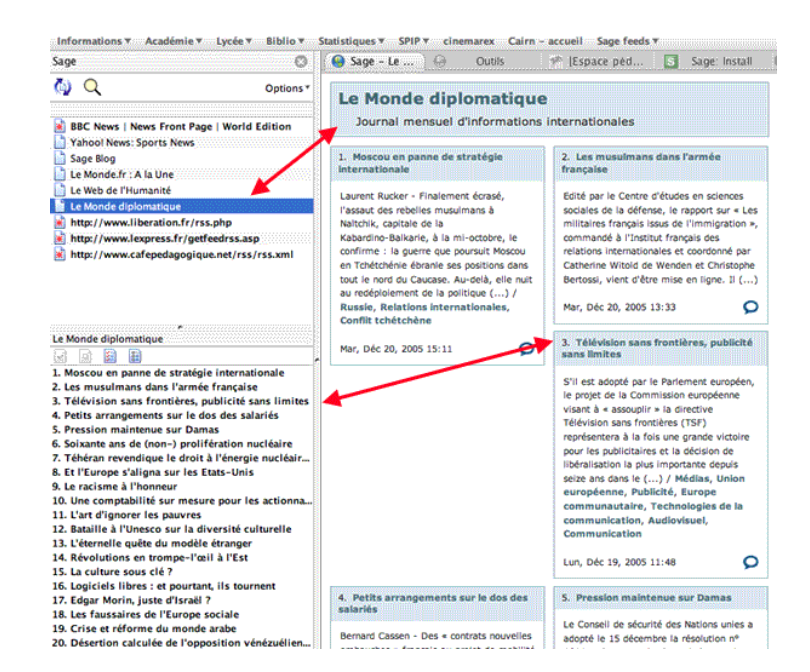

clic pour agrandir

[1] Vous pouvez personnaliser la barre d'outis de Firefox en ajoutant des icones. Choisissez Affichage puis Barre d'outils puis Personnaliser...Il doit y

avoir une icone pour Sage que vous glissez déposez dans la barre d'outils